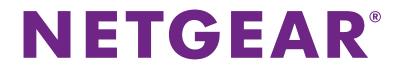

# Milestone Arcus on ReadyNAS User Manual

August 2017 202-11819-01

350 E. Plumeria Drive San Jose, CA 95134 USA

### Support

Thank you for purchasing this NETGEAR product. You can visit *www.netgear.com/support* to register your product, get help, access the latest downloads and user manuals, and join our community. We recommend that you use only official NETGEAR support resources.

### Conformity

For the current EU Declaration of Conformity, visit http://kb.netgear.com/app/answers/detail/a\_id/11621.

### Compliance

For regulatory compliance information, visit http://www.netgear.com/about/regulatory.

See the regulatory compliance document before connecting the power supply.

### **Trademarks**

© NETGEAR, Inc., NETGEAR, and the NETGEAR Logo are trademarks of NETGEAR, Inc. Any non-NETGEAR trademarks are used for reference purposes only.

# Contents

### **Chapter 1 Get Started**

| Access Milestone Arcus Through the Local Admin Page of the ReadyNAS | 5  |
|---------------------------------------------------------------------|----|
| Types of Optional User Accounts                                     | 6  |
| Create an Optional User Account                                     | 7  |
| Change or Delete a User Account                                     | 9  |
| Set Up Email Notifications                                          | 10 |
| Enable Port Forwarding                                              |    |
| Get the Milestone Mobile App                                        | 13 |
| View CPU Usage, Storage Usage, and the Software Version             | 13 |
| Collect and Download Support Information                            | 14 |
|                                                                     |    |

### Chapter 2 Manage Cameras, Live Feeds, and Videos

| View the Number of Camera Licenses and Obtain and Activate Licenses | 17 |
|---------------------------------------------------------------------|----|
| Manually Add a Camera to the Application                            | 17 |
| Delete a Camera From the Application                                | 19 |
| Configure Cameras                                                   | 20 |
| View the Camera Status                                              | 20 |
| View the IP Address of a Camera                                     | 21 |
| Change the Name for a Camera                                        | 22 |
| Add or Change the User Name and Password for Camera Access          | 24 |
| Manage the Video Settings for a Camera                              | 25 |
| Manage the Settings for a Default Recording Schedule                | 26 |
| Set Up a Custom Recording Schedule                                  | 28 |
| Delete a Custom Recording Schedule                                  | 31 |
| Delete a Video Recording From a Camera                              | 31 |
| Manage the Motion Detection Settings for a Camera                   | 32 |
| Disable a Camera                                                    | 34 |
| Manage Live Feeds                                                   | 35 |
| View a Detailed Live Feed                                           | 35 |
| Control and Move a PTZ Camera                                       | 36 |
| Search and Play Back a Live Feed                                    | 37 |
| Export a Video and View an Exported Video                           |    |
|                                                                     |    |

# **Get Started**

#### This chapter covers the following topics:

- Access Milestone Arcus Through the Local Admin Page of the ReadyNAS
- Types of Optional User Accounts
- Create an Optional User Account
- Change or Delete a User Account
- Set Up Email Notifications
- Enable Port Forwarding
- Get the Milestone Mobile App
- View CPU Usage, Storage Usage, and the Software Version
- Collect and Download Support Information

**Note** For more information about the topics that are covered in this manual, visit the support website at *netgear.com/support*.

Note In this manual, we refer to Milestone Arcus on ReadyNAS as the application.

# Access Milestone Arcus Through the Local Admin Page of the ReadyNAS

If your computer is connected to the same LAN as your storage system, follow these instructions to access Milestone Arcus through the local admin page of the ReadyNAS.

To access Milestone Arcus through the local admin page of the ReadyNAS:

1. Open a web browser and visit https://hostname.

*hostname* is the name that you assigned to your ReadyNAS system or the default host name if you did not change it.

Note You can also enter https://ipaddress, where ipaddress is the IP address of the ReadyNAS.

An SSL certificate security warning might display.

**Note** The warning is because the certificate is a self-signed certificate, which browsers typically warn you about.

- 2. If the SSL certificate displays, accept the certificate. A login prompt displays.
- Enter the login credentials for your system and click the OK button.
   If you did not change the credentials, the default credentials are as follows:
  - user name. admin
  - password. password

Both user name and password are case-sensitive.

The Overview page displays.

4. In the Apps section of the Overview page, click the **Milestone Arcus Surveillance** link.

### **Milestone Arcus on ReadyNAS**

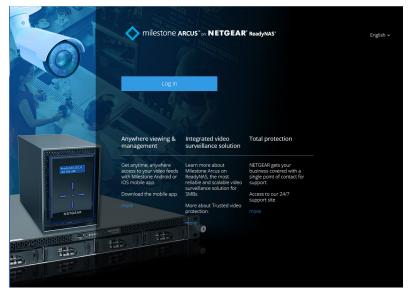

If the link does not display, click the **Apps** section heading.

By default, no default user account and password exist and anyone can log in.

5. Click the Log in button.

The Milestone Arcus Home View page displays.

**Note** You could also refer to this page as the Live page or the All Views page. However, in this manual we refer to this page as the Home View page.

# **Types of Optional User Accounts**

By default, the application allows anyone to log in without a user name or password. As a security measure, you can set up user accounts with passwords (see *Create an Optional User Account* on page 7). Some features require a user account and password.

The application provides two types of user accounts: administrative accounts and standard accounts. Administrative users can access all functions, whereas standard users are allowed limited access. The following table shows the differences between the types of accounts.

| Function                    | Administrator<br>Account | Standard User |
|-----------------------------|--------------------------|---------------|
| Live view                   | Yes                      | Yes           |
| Playback mode               | Yes                      | Yes           |
| Download and delete exports | Yes                      | Yes           |
| Pan, tilt, and zoom camera  | Yes                      | Yes           |

| Function                        | Administrator<br>Account | Standard User |
|---------------------------------|--------------------------|---------------|
| Change camera settings          | Yes                      |               |
| Change user settings            | Yes                      |               |
| Delete recording                | Yes                      |               |
| Activate camera licenses        | Yes                      |               |
| Update software                 | Yes                      |               |
| Manually search for new cameras | Yes                      |               |
| Network settings                | Yes                      |               |
| Date and time settings          | Yes                      |               |

### Table 1. User accounts (Continued)

### **Create an Optional User Account**

Milestone Arcus does not provide a default user account or password and anyone can log in. After you create a user account and specify a password, log in security is enabled and you must enter your user name and password when you log in.

By default, the first user account that you create is an administrator account. After you create the first user account, you can select whether a user account is an administrator account or a standard user account (see *Types of Optional User Accounts* on page 6).

### To create a user account:

- **1.** Log in to the ReadyNAS.
- 2. In the Apps section of the Overview page, click the **Milestone Arcus Surveillance** link. If the link does not display, click the **Apps** section heading.

The Milestone Arcus login page displays.

- **3.** Log in by doing one of the following:
  - No user account exists. Click the Log in button.
  - A user account exists. Do the following:
    - a. Enter your user name and password in the user name and password fields.
    - **b.** Click the arrow button.

The Home View page displays.

4. Select Settings > Users.

The Users page displays.

5. Click the + Add new user button.

If this is the first user account that is being added, a pop-up window opens, stating that security will be enabled.

- Click the OK button. The pop-up window closes.
- 7. In the **User name** field, type a new user name, in the **Password** field, specify a password, and reenter the password in the **Retype** password field.
- 8. Click the OK button.

If this the first user account that you created, a pop-up window opens, stating that the server security was changed and that you must log in again. Continue with *Step 9*.

If this is not the first user account that you created, continue with Step 12.

9. Click the OK button.

The pop-up window closes.

| 6                 | Login                                                                                                    | RCUS <sup>*</sup> METGEAR                                                                                                    | KREBOYNAS'                                                                                                    | English 🛩 |
|-------------------|----------------------------------------------------------------------------------------------------|----------------------------------------------------------------------------------------------------|----------------------------------------------------------------------------------------------------|-----------|
|                   | User name                                                                                                    | Password                                                                                                    | >                                                                                                    |           |
|                   | Anywhere viewing & management                                                                                                    | Integrated video<br>surveillance solution                                                                                                    | Total protection                                                                                                    |           |
|                   | Get anytime, anywhere<br>access to your video feeds<br>with Milestone Android or<br>IOS mobile app.<br>Download the mobile app.<br>more | Learn more about<br>Milestone Arcus on<br>ReadyNAS, the most<br>reliable and scalable video<br>surveillance solution for<br>SMBs.<br>More about Trusted video<br>protection. | NETGEAR gets your<br>business covered with a<br>single point of contact for<br>support.<br>Access to our 24/7<br>support site. |           |
| NETGEAN<br>HEIGHT |                                                                                                    | more                                                                                                    |                                                                                                    |           |

The page now displays **User name** and **password** fields.

- 10. Enter the user name and password that you just created.
- 11. Click the arrow button.

The Users page displays.

- **12.** To add more information to your user account or change some information of your user account, do the following:
  - a. Next to the user account that you want to change, click the **Edit** button. The Edit user page displays.
  - **b.** Specify your email address, full name (as opposed to user name), and preferred language.

If this is not the first user account that you created, you can also change the user type.

**c.** Click the **X** button. Your settings are saved.

# **Change or Delete a User Account**

You can change or delete an existing user account.

### To change or delete a user account:

- 1. Log in to the ReadyNAS.
- In the Apps section of the Overview page, click the Milestone Arcus Surveillance link. If the link does not display, click the Apps section heading.

The Milestone Arcus login page displays.

- 3. Log in by doing one of the following:
  - No user account exists. Click the Log in button.
  - A user account exists. Do the following:
    - a. Enter your user name and password in the user name and password fields.
    - **b.** Click the arrow button.

The Home View page displays.

Select Settings > Users.
 The Users page displays.

5. Next to the user account that you want to change, click the **Edit** button.

| User name           |  |
|---------------------|--|
| benfranklin         |  |
| Email address       |  |
|                     |  |
| Full name           |  |
| benfranklin         |  |
| Password            |  |
|                     |  |
| Confirm password    |  |
|                     |  |
| Last login          |  |
| -                   |  |
| User type           |  |
| Standard user 🗸 🗸   |  |
| Preferred language  |  |
| English 🗸           |  |
|                     |  |
| Delete user account |  |

- 6. Do one of the following:
  - Change the settings for the user account. Do the following:
    - Change the settings as needed. You can change the user name, email address, full name, password, user type, and preferred language.
    - **b.** Click the **X** button. Your settings are saved.
  - Delete the user account. Click the Delete user account button.

# **Set Up Email Notifications**

If you set up a user account, you can set up the application to send email notifications when system changes occur, for example, when a camera is disabled or removed.

Your user account must include an email address so that you can receive email notifications (see *Change* or *Delete a User Account* on page 9).

#### To set up email notifications:

- **1.** Log in to the ReadyNAS.
- 2. In the Apps section of the Overview page, click the Milestone Arcus Surveillance link.

If the link does not display, click the **Apps** section heading. The Milestone Arcus login page displays.

- 3. Log in by doing one of the following:
  - No user account exists. Click the Log in button.
  - A user account exists. Do the following:
    - a. Enter your user name and password in the user name and password fields.
    - **b.** Click the arrow button.

The Home View page displays.

- Select Settings > Notifications. The Notifications page displays.
- 5. Click the **+ Add new notification** button.

| Name                   |                         |
|------------------------|-------------------------|
| Name                   |                         |
| Event                  |                         |
| Camera connection lost | •                       |
| Devices                |                         |
| AXIS M1011-W Netwo     | ork Camera - 10.1.117.4 |
| Recipients             | Email                   |
| admin                  |                         |
|                        |                         |
| Save                   |                         |

- 6. Specify the following settings:
  - **Name**. Specify a name for the event.
  - **Event**. From the menu, select the event type.
  - Devices. Select one or more cameras.
     For camera-related selections from the Event menu, check boxes for cameras display.
  - **Recipients**. Select one or more email check boxes.
- 7. Click the Save button.

Your settings are saved.

# **Enable Port Forwarding**

Port forwarding allows the application to be accessible over the Internet so that external applications can connect to Milestone Arcus. For port forwarding to function, either enable UPnP on your router or manually configure port forwarding on your router. By default, port forwarding is disabled.

# CAUTION:

When you enable port forwarding, make sure that your user accounts are protected by strong passwords to prevent unauthorized access to the application over the Internet.

### To enable port forwarding:

- 1. Log in to the ReadyNAS.
- In the Apps section of the Overview page, click the Milestone Arcus Surveillance link. If the link does not display, click the Apps section heading.

The Milestone Arcus login page displays.

- 3. Log in by doing one of the following:
  - No user account exists. Click the Log in button.
  - A user account exists. Do the following:
    - a. Enter your user name and password in the user name and password fields.
    - **b.** Click the arrow button.

The Home View page displays.

- Select Settings > Smart connect. The Port forwarding page displays.
- Below Automatic port forwarding, move the slider from the OFF position to the ON position.
   The external IP address displays automatically in the External address (automatic) field.
- 6. To use another external IP address, enter the IP address in the External address (manual) field.
- To test the connection, click the Test connection button. The results of the test display on the page.

# **Get the Milestone Mobile App**

The Milestone Mobile app lets you view, play back, and export videos on your mobile device.

### To get the Milestone Mobile app:

- 1. Log in to the ReadyNAS.
- 2. In the Apps section of the Overview page, click the **Milestone Arcus Surveillance** link. If the link does not display, click the **Apps** section heading.

The Milestone Arcus login page displays.

- 3. Log in by doing one of the following:
  - No user account exists. Click the Log in button.
  - A user account exists. Do the following:
    - a. Enter your user name and password in the user name and password fields.
    - **b.** Click the arrow button.

The Home View page displays.

- Select Settings > Smart connect. The Port forwarding page displays.
- 5. At the bottom of the page, enter your email address and language in the fields.
- 6. Click the **Submit** button.

The application generates an email in your specified language and sends it your email address. The email contains a link that lets you download the app.

After you install the app, you can click another link in the email to autolaunch the app and add the URL for the Milestone Arcus for ReadyNAS server so that you do not need to manually enter the URL to connect to the server. For this process you do need an application account (user name and password) for Milestone Arcus (see *Create an Optional User Account* on page 7).

# View CPU Usage, Storage Usage, and the Software Version

You can display general application settings such as CPU usage, storage usage, and firmware version.

#### To view CPU usage, storage usage, and the software version:

- 1. Log in to the ReadyNAS.
- In the Apps section of the Overview page, click the Milestone Arcus Surveillance link. If the link does not display, click the Apps section heading.

The Milestone Arcus login page displays.

3. Log in by doing one of the following:

- No user account exists. Click the Log in button.
- A user account exists. Do the following:
  - a. Enter your user name and password in the user name and password fields.
  - b. Click the arrow button.

4. Select Settings.

| i 🐼 Li                                                                                      | ve |                                                                                                    | Exports |     | Learn | Log out<br>admin                                    |  |
|---------------------------------------------------------------------------------------------|----|----------------------------------------------------------------------------------------------------|---------|-----|-------|-----------------------------------------------------|--|
| System over<br>Cameras (1<br>Users<br>Notification:<br>My profile<br>Smart conno<br>General |    | CPU 0%                                                                                                    |         |     |       |                                                     |  |
|                                                                                             |    | License<br>You have enabled 1 out of 1 camera(s) allowed by<br>your license terms.<br>License will expire on 2018-08-1<br>Buy and activate icense | Stor    | age | E     | tecordings<br>xports<br>jser data<br>ree disk space |  |

# **Collect and Download Support Information**

With an administrator account, you can activate a function that collects information for troubleshooting and download the information to your computer so that you can send the information in an email to NETGEAR technical support.

#### To collect and download support information:

- 1. Log in to the ReadyNAS.
- 2. In the Apps section of the Overview page, click the **Milestone Arcus Surveillance** link. If the link does not display, click the **Apps** section heading.

The Milestone Arcus login page displays.

- **3.** Log in by doing one of the following:
  - No user account exists. Click the Log in button.
  - A user account exists. Do the following:

- a. Enter your user name and password in the user name and password fields.
- **b.** Click the arrow button.

- Select Settings > My Profile. The My Profile page displays.
- At the bottom of the page, click the Get Support Information button.
   After the application collects the information, the Download support information link displays.
- 6. Click the **Download support information** link.
- Follow the directions of your browser to download the zip file to your computer. The zip file is a .tgz file.

Manage Cameras, Live Feeds, and Videos

2

This chapter covers the following topics:

- View the Number of Camera Licenses and Obtain and Activate Licenses
- Manually Add a Camera to the Application
- Delete a Camera From the Application
- Configure Cameras
- Manage Live Feeds
- Export a Video and View an Exported Video

**Note** The application supports cameras that are ONVIF (Open Network Video Interface Forum)-compatible.

# View the Number of Camera Licenses and Obtain and Activate Licenses

Milestone Arcus is a licensed application. Make sure that you obtain and activate a sufficient number of licenses before you add all your cameras to the application.

The application comes with two trial licenses, which are valid for 30 days.

For you to be able to obtain and activate a license, the ReadyNAS and application must be connected to the Internet.

### To view the number of camera licenses and obtain and activate licenses:

- 1. Log in to the ReadyNAS.
- 2. In the Apps section of the Overview page, click the **Milestone Arcus Surveillance** link. If the link does not display, click the **Apps** section heading.

The Milestone Arcus login page displays.

- 3. Log in by doing one of the following:
  - No user account exists. Click the Log in button.
  - A user account exists. Do the following:
    - a. Enter your user name and password in the user name and password fields.
    - **b.** Click the arrow button.

The Home View page displays, showing live feeds from all cameras.

#### 4. Select Settings.

The System overview page displays.

The number of enabled licenses and the number of total licenses display above the **Buy and active license** button.

- 5. Click the **Buy and active license** button. A pop-up window opens.
- Click the NETGEAR license purchase and activation link.
   The NETGEAR ReadyNAS + Milestone Arcus online portal opens.
- 7. To buy a license, click the BUY NOW button and follow the online instructions.
- 8. To activate a license, click the **ACTIVATE NOW** button and follow the online instructions.

# Manually Add a Camera to the Application

By default, the application automatically discovers the cameras that are correctly connected a local ReadyNAS. If a sufficient number of licenses are available on the application (see *View the Number of Camera Licenses*)

and Obtain and Activate Licenses on page 17), the application displays the camera output on the Home View page.

If a camera is located remotely but accessible to the ReadyNAS, it cannot be discovered automatically and you must add it manually to the application.

If a camera is connected correctly but the output does not display on the Home View page, make sure that a sufficient number of licenses are available.

**Note** If a camera is connected correctly but no license is available, you might need to remove the camera and then add the camera again *after* you obtain and activate a license for the camera.

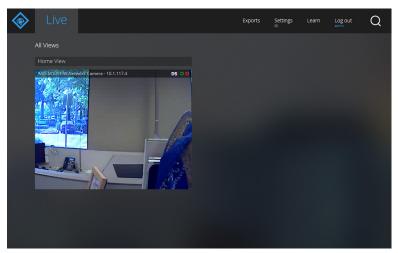

Figure 1. Home View page with camera output

### To manually add a camera to the application:

- 1. Log in to the ReadyNAS.
- In the Apps section of the Overview page, click the Milestone Arcus Surveillance link. If the link does not display, click the Apps section heading. The Milestone Arcus login page displays.

- **3.** Log in by doing one of the following:
  - No user account exists. Click the Log in button.
  - A user account exists. Do the following:
    - a. Enter your user name and password in the user name and password fields.
    - b. Click the arrow button.

The Home View page displays.

4. Select Settings > Cameras.

The Cameras page displays.

5. Click the + Add Camera button.

| System overview |                    |                                                                                |           |
|-----------------|--------------------|--------------------------------------------------------------------------------|-----------|
|                 | User name if known |                                                                                |           |
| Users           | Password if known  |                                                                                |           |
| Notifications   |                    |                                                                                | OK Cancel |
| My profile      |                    |                                                                                |           |
| Smart connect   |                    | AXIS M1011-W Network Camera - 10.1.117.4<br>Recording schedule: On motion 24x7 | Configure |
| General         |                    | Retention time: 7 days<br>Disk usage:                                          |           |

6. Enter the IP address of the camera and the user name and password that are associated with the camera.

If the camera is at a remote location, you might need to add the port number after the IP address. (Use the format *ipaddress:portnumber*.)

7. Click the OK button.

The camera is added to the application and, if a sufficient number of licenses are available, the camera output displays on the Home View page.

# **Delete a Camera From the Application**

Milestone Arcus automatically discovers the cameras that are correctly connected and displays the camera output on the Home View page.

If a camera is connected correctly but the output does not display on the Home View page, you can manually add the camera to the application.

#### To manually add a camera to the application:

- 1. Log in to the ReadyNAS.
- 2. In the Apps section of the Overview page, click the **Milestone Arcus Surveillance** link. If the link does not display, click the **Apps** section heading.

The Milestone Arcus login page displays.

- 3. Log in by doing one of the following:
  - No user account exists. Click the Log in button.
  - A user account exists. Do the following:
    - a. Enter your user name and password in the user name and password fields.
    - **b.** Click the arrow button.

The Home View page displays.

4. Select Settings > Cameras.

The Cameras page displays.

5. Next to the camera, click the **Configure** button.

| Enabled                                                                                                    |  |
|----------------------------------------------------------------------------------------------------|--|
| IP address                                                                                                    |  |
| 10.1.117.4                                                                                                    |  |
| Camera name                                                                                                   |  |
| AXIS M1011-W Network Camera - 10.1.11                                                                         |  |
|                                                                                                    |  |
| User name and password                                                                                        |  |
| A user name and password may be required<br>credentials will disconnect access to the cam<br>Camera user name |  |
| root                                                                                                    |  |
| Camera password                                                                                               |  |
|                                                                                                    |  |
| Save credentials                                                                                              |  |
|                                                                                                    |  |
| Delete camera                                                                                                 |  |
|                                                                                                    |  |

By default, the General tab is selected and the general camera settings display.

6. Click the Delete Camera button.

The camera is deleted from the application.

# **Configure Cameras**

You can view the status of cameras. For individual cameras, you can configure the general settings, video settings, recording settings, and motion detecting settings.

### **View the Camera Status**

### To view the camera status:

- 1. Log in to the ReadyNAS.
- In the Apps section of the Overview page, click the Milestone Arcus Surveillance link. If the link does not display, click the Apps section heading.

The Milestone Arcus login page displays.

3. Log in by doing one of the following:

- No user account exists. Click the Log in button.
- A user account exists. Do the following:
  - a. Enter your user name and password in the user name and password fields.
  - b. Click the arrow button.

4. Select Settings > Cameras.

| + Add camera   |                                                                                                    | Automatic camera o | discovery |
|----------------|----------------------------------------------------------------------------------------------------|--------------------|-----------|
| Recently added | AXIS M1011-W Network Camera - 10.1.117.4<br>Recording schedule: On motion 24x7<br>Retention time: 7 days<br>Disk usage: |                    | Configure |

All connected cameras display. (The previous figure shows only a single camera connected.)

You can configure only cameras that are connected correctly and discovered by the application. If a connected camera does not display, check to be sure that the camera is connected correctly and see *Manually Add a Camera to the Application* on page 17.

Newly discovered cameras that are not yet configured display with a green bar showing *Recently added* on the thumbnail.

Newly discovered cameras might display with a red bar showing *Needs attention* on the thumbnail. These cameras are either out of license or lack credentials. For information about adding a license, see *View the Number of Camera Licenses and Obtain and Activate Licenses* on page 17. For information about adding camera credentials, see *Add or Change the User Name and Password for Camera Access* on page 24.

### View the IP Address of a Camera

#### To view the IP address of a camera:

- **1.** Log in to the ReadyNAS.
- In the Apps section of the Overview page, click the Milestone Arcus Surveillance link. If the link does not display, click the Apps section heading.

The Milestone Arcus login page displays.

- **3.** Log in by doing one of the following:
  - No user account exists. Click the Log in button.
  - A user account exists. Do the following:
    - a. Enter your user name and password in the user name and password fields.
    - **b.** Click the arrow button.

4. Select Settings > Cameras.

The Cameras page displays.

5. Next to the camera, click the Configure button.

| Enabled                                                                                                    |  |
|----------------------------------------------------------------------------------------------------|--|
| IP address                                                                                                    |  |
| 10.1.117.4                                                                                                    |  |
| Camera name                                                                                                   |  |
| AXIS M1011-W Network Camera - 10.1.11                                                                         |  |
|                                                                                                    |  |
| User name and password                                                                                        |  |
| A user name and password may be required<br>credentials will disconnect access to the cam<br>Camera user name |  |
| root                                                                                                    |  |
| Camera password                                                                                               |  |
|                                                                                                    |  |
| Save credentials                                                                                              |  |
|                                                                                                    |  |
| Delete camera                                                                                                 |  |
|                                                                                                    |  |

By default, the **General** tab is selected and the general camera settings display.

The IP address of the camera is displayed in the IP address field.

Note You cannot use the application to change the IP address of the camera.

### **Change the Name for a Camera**

#### To change the name for a camera:

- 1. Log in to the ReadyNAS.
- In the Apps section of the Overview page, click the Milestone Arcus Surveillance link. If the link does not display, click the Apps section heading.

The Milestone Arcus login page displays.

3. Log in by doing one of the following:

- No user account exists. Click the Log in button.
- A user account exists. Do the following:
  - a. Enter your user name and password in the user name and password fields.
  - **b.** Click the arrow button.

- **4.** Select **Settings > Cameras**. The Cameras page displays.
- 5. Next to the camera, click the **Configure** button.

| Enabled                                                                                                    |  |
|----------------------------------------------------------------------------------------------------|--|
| IP address                                                                                                    |  |
| 10.1.117.4                                                                                                    |  |
| Camera name                                                                                                   |  |
| AXIS M1011-W Network Camera - 10.1.11                                                                         |  |
|                                                                                                    |  |
| User name and password                                                                                        |  |
| A user name and password may be required<br>credentials will disconnect access to the cam<br>Camera user name |  |
| root                                                                                                    |  |
| Camera password                                                                                               |  |
|                                                                                                    |  |
| Save credentials                                                                                              |  |
|                                                                                                    |  |
|                                                                                                    |  |
| Delete camera                                                                                                 |  |
|                                                                                                    |  |

By default, the **General** tab is selected and the general camera settings display.

- 6. In the **Camera name** field, enter a new name for the camera.
- 7. Click the X button.

Your settings are saved and the page closes.

# Add or Change the User Name and Password for Camera Access

To add or change the user name and password that let the application access a camera:

- **1.** Log in to the ReadyNAS.
- 2. In the Apps section of the Overview page, click the **Milestone Arcus Surveillance** link. If the link does not display, click the **Apps** section heading.

The Milestone Arcus login page displays.

- 3. Log in by doing one of the following:
  - No user account exists. Click the Log in button.
  - A user account exists. Do the following:
    - a. Enter your user name and password in the user name and password fields.
    - **b.** Click the arrow button.

The Home View page displays.

#### 4. Select Settings > Cameras.

The Cameras page displays.

5. Next to the camera, click the **Configure** button.

| Enabled                                                                                                    |  |  |  |  |  |  |  |  |  |
|----------------------------------------------------------------------------------------------------|--|--|--|--|--|--|--|--|--|
| IP address                                                                                                    |  |  |  |  |  |  |  |  |  |
| 10.1.117.4                                                                                                    |  |  |  |  |  |  |  |  |  |
| Camera name                                                                                                    |  |  |  |  |  |  |  |  |  |
| AXIS M1011-W Network Camera - 10.1.11                                                                                                    |  |  |  |  |  |  |  |  |  |
| User name and password                                                                                                    |  |  |  |  |  |  |  |  |  |
| A user name and password may be required to access this camera. Entering incorrect credentials will disconnect access to the camera feed. Camera user name |  |  |  |  |  |  |  |  |  |
| root                                                                                                    |  |  |  |  |  |  |  |  |  |
| Camera password                                                                                                    |  |  |  |  |  |  |  |  |  |
|                                                                                                    |  |  |  |  |  |  |  |  |  |
| Save credentials                                                                                                    |  |  |  |  |  |  |  |  |  |
| Delete camera                                                                                                    |  |  |  |  |  |  |  |  |  |

By default, the **General** tab is selected and the general camera settings display.

6. In the **Camera user name** field, enter the user name that is required to access the camera.

- 7. In the **Camera password** field, enter the password that is required to access the camera.
- 8. Click the X button.

Your settings are saved and the page closes.

### Manage the Video Settings for a Camera

You can configure the following video settings for an individual camera: encoding settings, the number of frames per second, the resolution of the recorded video, and the video rotation.

#### To manage the video settings for a camera:

- 1. Log in to the ReadyNAS.
- In the Apps section of the Overview page, click the Milestone Arcus Surveillance link. If the link does not display, click the Apps section heading.

The Milestone Arcus login page displays.

- 3. Log in by doing one of the following:
  - No user account exists. Click the Log in button.
  - A user account exists. Do the following:
    - a. Enter your user name and password in the user name and password fields.
    - **b.** Click the arrow button.

The Home View page displays.

- Select Settings > Cameras. The Cameras page displays.
- Next to the camera, click the Configure button.
   By default, the General tab is selected and the general camera settings display.
- 6. Click the Video tab.

| Codec             |   |
|-------------------|---|
| H264              | • |
| Frames per second |   |
| 10                |   |
| Resolution        |   |
| 640x480           | • |
| Rotation          |   |
| 0                 | • |
|                   |   |

7. Specify the following video settings:

- **Codec**. From the menu, select **MJPEG**, **MPEG-4**, or **H264**. JPEG encoding is optimal for obtaining the best video quality but it uses more disk space than H264. For longer retention time H264 is the best option.
- **Frames per second**. Enter the value for the frames per second (FPS). A value of 10 is sufficient for most surveillance scenes. For fast movement scenes, enter a higher value.
- **Resolution**. From the menu, select the resolution. The lowest resolution that you can select is **160x120**. The highest is **640x480**.
- Rotation. From the menu, select the rotation. You can select 0 (the default) or 180.
- 8. Click the X button.

Your settings are saved and the page closes.

### Manage the Settings for a Default Recording Schedule

You can manage the following settings for a default recording schedule for an individual camera:

- If and when the camera records
- The number of seconds to record before motion is detected
- The number of seconds to record after motion is detected
- How long the recordings are retained

You can also check the disk usage of the camera.

For information about adding a custom recording schedule, see *Set Up a Custom Recording Schedule* on page 28.

For information about deleting the video recordings from a camera, see *Delete a Video Recording From a Camera* on page 31.

#### To manage the settings for a default recording schedule for an individual camera:

- **1.** Log in to the ReadyNAS.
- 2. In the Apps section of the Overview page, click the **Milestone Arcus Surveillance** link. If the link does not display, click the **Apps** section heading.

The Milestone Arcus login page displays.

- 3. Log in by doing one of the following:
  - No user account exists. Click the Log in button.
  - A user account exists. Do the following:
    - a. Enter your user name and password in the user name and password fields.
    - **b.** Click the arrow button.

The Home View page displays.

4. Select Settings > Cameras.

The Cameras page displays.

- Next to the camera, click the Configure button.
   By default, the General tab is selected and the general camera settings display.
- 6. Click the **Recording** tab.

| Recording schedule                            |                       |        |        |       |       |       |          |   |                                   |   |   |          |          |        |     |   |   |     |          |   |   |   |     |            |
|-----------------------------------------------|-----------------------|--------|--------|-------|-------|-------|----------|---|-----------------------------------|---|---|----------|----------|--------|-----|---|---|-----|----------|---|---|---|-----|------------|
| Recording schedule:                           |                       |        |        |       |       |       |          |   |                                   |   |   |          |          |        |     |   |   |     |          |   |   |   |     |            |
| On motion 24x7 Save schedule Manage schedules |                       |        |        |       |       |       |          |   |                                   |   |   |          |          |        |     |   |   |     |          |   |   |   |     |            |
| Recording type:                               |                       |        |        |       |       |       |          |   |                                   |   |   |          |          |        |     |   |   |     |          |   |   |   |     |            |
|                                               | O Record Continuously |        |        |       |       |       |          |   | ecord On Motion 🛛 Ø Do Not Record |   |   |          |          |        |     |   |   |     |          |   |   |   |     |            |
|                                               |                       |        |        |       |       |       |          |   | Time of day                       |   |   |          |          |        |     |   |   |     |          |   |   |   |     |            |
| 1<br>A                                        | 2<br>M                |        |        | 3 4   |       | 5 e   | 5 :<br>M |   |                                   |   |   | 1 1<br>P | 2 1<br>M |        |     |   | • | 5 ( | 5 7<br>M |   |   |   | 0 1 | 1 12<br>AM |
| Monday                                        | 於                     | 涂      | 欬      | 欬     | 涂     | 涂     | 涂        | 涂 | 欬                                 | 涂 | 涂 | 沐        | 鴥        | 涂      | 汰   | 欬 | 涂 | 涂   | 沐        | 涂 | 涂 | 沐 | 汰   | 該          |
| Tuesday                                       | 淤                     | 欬      | 欬      | 涂     | 涂     | 涂     | 涂        | 涂 | 絘                                 | 涂 | 涂 | 涂        | 涂        | 涂      | 涂   | 欬 | 涂 | 涂   | 涂        | 涂 | 涂 | 涂 | 涂   | 統          |
| Wednesday                                     | 涂                     | 涂      | 欬      | 涂     | 涂     | 涂     | 涂        | 涂 | 涂                                 | 涂 | 涂 | 涂        | 涂        | 涂      | 涂   | 欬 | 涂 | 涂   | 涂        | 涂 | 涂 | 涂 | 涂   | 涂          |
| Thursday                                      | 涂                     | 涂      | 涂      | 涂     | 涂     | 涂     | 涂        | * | 涂                                 | 涂 | 涂 | *        | 涂        | 涂      | 絘   | 涂 | 涂 | 涂   | *        | * | 涂 | 涂 | 涂   | 涂          |
| Friday                                        | 涂                     | *      | 欬      | 涂     | 涂     | *     | *        | * | 汰                                 | 涂 | 涂 | *        | 涂        | 涂      | 涂   | 欬 | * | 涂   | 涂        | * | * | 涂 | 絘   | 涂          |
| Saturday                                      | 涂                     | 涂      | 汰      | 涂     | 涂     | 涂     | *        | 涂 | 涂                                 | 涂 | 涂 | 涂        | 涂        | 涂      | 涂   | 欬 | 涂 | 涂   | *        | 涂 | * | 涂 | 汰   | 於          |
| Sunday                                        | 欬                     | 欬      | 欬      | 欬     | 鴥     | *     | 欬        | 涂 | 鴥                                 | 欬 | 鴥 | 欬        | 鴥        | 欬      | 欬   | 欽 | 鴥 | 鴥   | 涂        | 欬 | 涂 | 涂 | 鴥   | · 於        |
|                                               | Note                  | : Char | nges t | o the | table | must  | : be 🛒   |   |                                   |   |   | orde     | to ta    | ke eff | ect |   |   |     |          |   |   |   |     |            |
| Hide timetable 🧳                              |                       |        |        |       |       |       |          |   |                                   |   |   |          |          |        |     |   |   |     |          |   |   |   |     |            |
| Seconds to reco                               | rd be                 | efore  | e mo   | tion  | is de | etect | ed       |   |                                   |   |   |          |          |        |     |   |   |     |          |   |   |   |     |            |
| 3                                             |                       |        |        |       |       |       |          |   |                                   |   |   |          |          |        |     |   |   |     |          |   |   |   |     |            |
| Seconds to reco                               | rd of                 | tor    | notic  |       | odor  |       |          |   |                                   |   |   |          |          |        |     |   |   |     |          |   |   |   |     |            |
| 3                                             | ru ai                 | tern   | ΠΟΕΙΟ  | Jirei | iuec  |       |          |   |                                   |   |   |          |          |        |     |   |   |     |          |   |   |   |     |            |
| 3                                             |                       |        |        |       |       |       | ۰.       |   |                                   |   |   |          |          |        |     |   |   |     |          |   |   |   |     |            |
| Retention time (                              | days                  | )      |        |       |       |       | _        |   |                                   |   |   |          |          |        |     |   |   |     |          |   |   |   |     |            |
| 7                                             |                       |        |        |       |       |       |          |   |                                   |   |   |          |          |        |     |   |   |     |          |   |   |   |     |            |
| Disk usage                                    |                       |        |        |       |       |       |          |   |                                   |   |   |          |          |        |     |   |   |     |          |   |   |   |     |            |
| 12.0 GB                                       |                       |        |        |       |       |       |          |   |                                   |   |   |          |          |        |     |   |   |     |          |   |   |   |     |            |
|                                               |                       |        |        |       |       |       |          |   |                                   |   |   |          |          |        |     |   |   |     |          |   |   |   |     |            |
| Delete recordi                                | ings                  |        |        |       |       |       |          |   |                                   |   |   |          |          |        |     |   |   |     |          |   |   |   |     |            |
|                                               |                       |        |        |       |       |       |          |   |                                   |   |   |          |          |        |     |   |   |     |          |   |   |   |     |            |

Note The Recording type buttons apply only when you set up a custom recording schedule.

The previous figure shows the graphic for an on motion 24x7 schedule. Each recording hour is indicated by a green icon.

The Disk usage field displays the current disk usage.

- 7. From the **Recording schedule** menu, select one of the following default options:
  - **Continuous 24x7**. The camera records video continuously. The recording graphic shows a red icon for each recording hour.
  - **On motion 24x7**. The camera records video only if it detects motion. The recording graphic shows a green icon for each recording hour.
  - **None 24x7**. The camera does not record video at all. The recording graphic does not show any icons for recording hours, that is, each recording hour is black.

If you did not yet add any custom schedules, only the default options are available.

- 8. Below the recording graphic, specify the following video recording settings:
  - Seconds to record before motion is detected. The number of seconds that the recording starts before the camera detects motion.
  - Seconds to record after motion is ended. The number of seconds that the recording continues after the camera no longer detects motion.
  - Retention time (days). The number of days that the recordings are saved.
- **9.** Some settings are saved automatically but for other settings, click the **X** button. Your settings are saved and the page closes.

### Set Up a Custom Recording Schedule

#### To set up a custom recording schedule for an individual camera:

- 1. Log in to the ReadyNAS.
- In the Apps section of the Overview page, click the Milestone Arcus Surveillance link.
   If the link does not display, click the Apps section heading.

The Milestone Arcus login page displays.

- 3. Log in by doing one of the following:
  - No user account exists. Click the Log in button.
  - A user account exists. Do the following:
    - a. Enter your user name and password in the user name and password fields.
    - **b.** Click the arrow button.

The Home View page displays.

- Select Settings > Cameras. The Cameras page displays.
- Next to the camera, click the Configure button.
   By default, the General tab is selected and the general camera settings display.
- 6. Click the **Recording** tab.

The Recording schedule page displays.

7. From the **Recording schedule** menu, select the type of schedule that you want to use as the base for the custom schedule:

- **Continuous 24x7**. The camera records video continuously. The recording graphic shows a red icon for each recording hour.
- **On motion 24x7**. The camera records video only if it detects motion. The recording graphic shows a green icon for each recording hour.
- **None 24x7**. The camera does not record video at all. The recording graphic does not show any icons for recording hours, that is, each recording hour is black.

| Recording schedule                        |                                  |                         |                 |                  |  |  |
|-------------------------------------------|----------------------------------|-------------------------|-----------------|------------------|--|--|
| Recording schedule:                       |                                  |                         |                 |                  |  |  |
| None 24x7                                 | <ul> <li>Save schedul</li> </ul> |                         |                 |                  |  |  |
| Recording type:                           |                                  |                         |                 |                  |  |  |
| O Record Continuously                     | Record On Motion                 | Ø Do Not Record         |                 |                  |  |  |
|                                           |                                  | Time of day             |                 |                  |  |  |
| 12 1 2 3 4 5<br>AM                        | 678910<br>M                      | 11 12 1 2 3<br>PM       | 4 5 6 7 8<br>PM | 9 10 11 12<br>AM |  |  |
| Monday                                    |                                  |                         |                 |                  |  |  |
| Tuesday                                   |                                  |                         |                 |                  |  |  |
| Wednesday<br>Thursday                     |                                  |                         |                 |                  |  |  |
| Friday                                    |                                  |                         |                 |                  |  |  |
| Saturday                                  |                                  |                         |                 |                  |  |  |
| Sunday                                    |                                  |                         |                 |                  |  |  |
| Note: Changes to the table mus            | t be <u>saved as a schedule</u>  | in order to take effect |                 |                  |  |  |
|                                           |                                  |                         |                 |                  |  |  |
| Seconds to record before motion is detect | ed                               |                         |                 |                  |  |  |
| 3                                         |                                  |                         |                 |                  |  |  |
| Seconds to record after motion ended      |                                  |                         |                 |                  |  |  |
| 3                                         |                                  |                         |                 |                  |  |  |
| Retention time (days)                     | -                                |                         |                 |                  |  |  |
| 7                                         |                                  |                         |                 |                  |  |  |
| Disk usage                                |                                  |                         |                 |                  |  |  |
| 12.0 GB                                   |                                  |                         |                 |                  |  |  |
|                                           |                                  |                         |                 |                  |  |  |
| Delete recordings                         |                                  |                         |                 |                  |  |  |

The previous figure shows the graphic for a None 24x7 schedule. Each recording hour is indicated by a green icon. The recording graphic does not show any icons for recording hours, that is, each recording hour is black.

- 8. To specify the custom schedule, perform one or more of the following actions:
  - Specify the hours during which the camera must record video continuously by doing the following:
    - a. Click the Record Continuously button.
    - Select each day and each individual hour during which the camera must record continuously. The selected hours are indicated by a red icon.
       If your base schedule is Continuous 24x7, this action does not apply.
  - Specify the hours during which the camera must record video when motion occurs by doing the following:

Manage Cameras, Live Feeds, and Videos

- a. Click the Record On Motion button.
- b. Select each day and each individual hour during which the camera must record only when motion occurs.
   The selected hours are indicated by a green icon.
   If your base schedule is On motion 24x7, this action does not apply.
- Specify the hours during which the camera must not record video by doing the following:
  - a. Click the Do Not Record button.
  - Select each day and each individual hour during which the camera must not record. The selected hours are shown black.
     If your base schedule is None 24x7 schedule, this action does not apply.

The following figure shows an example of a custom schedule. The camera records continuously on the days and during the hours that are indicated by a red icon. The camera records only when it detects motion on the days and during the hours that are indicated by a green icon. The camera does not record on the days and during the hours that are displayed black.

|         |                                                                                       |   |  |  |   |   |   |        |   |  | Time | of day |  |  |  |  |  |  |
|---------|---------------------------------------------------------------------------------------|---|--|--|---|---|---|--------|---|--|------|--------|--|--|--|--|--|--|
|         |                                                                                       |   |  |  |   |   | 5 | 6<br>M | в |  |      |        |  |  |  |  |  |  |
| Mond    | ay                                                                                    |   |  |  |   | 0 | 涂 | 绣      |   |  |      |        |  |  |  |  |  |  |
| Tuesd   | ау                                                                                    | ( |  |  | 岤 |   |   |        |   |  |      |        |  |  |  |  |  |  |
| Wednesd | ау                                                                                    |   |  |  |   |   |   |        |   |  |      |        |  |  |  |  |  |  |
| Thursd  | ay                                                                                    |   |  |  |   |   |   |        |   |  |      |        |  |  |  |  |  |  |
| Frid    | ay                                                                                    |   |  |  |   |   |   |        |   |  |      |        |  |  |  |  |  |  |
| Saturd  | ay                                                                                    |   |  |  |   |   |   |        |   |  |      |        |  |  |  |  |  |  |
| Sund    | ay                                                                                    |   |  |  |   |   |   |        |   |  |      |        |  |  |  |  |  |  |
|         | Note: Changes to the table must be <u>saved as a schedule</u> in order to take effect |   |  |  |   |   |   |        |   |  |      |        |  |  |  |  |  |  |

- 9. Below the recording graphic, specify the following video recording settings:
  - Seconds to record before motion is detected. The number of seconds that the recording starts before the camera detects motion.
  - Seconds to record after motion is ended. The number of seconds that the recording continues after the camera no longer detects motion.
  - **Retention time (days)**. The number of days that the recordings are saved.
- Above the recording graphic, click the Save Schedule button.
   The Schedule name field, OK button, and Cancel button display.
- **11.** In the **Schedule name** field, enter a name for the custom recording schedule.
- **12.** Click the **OK** button. The custom recording schedule is saved.

### **Delete a Custom Recording Schedule**

You can delete custom recording schedules but not default recording schedules.

#### To delete a custom recording schedule:

- 1. Log in to the ReadyNAS.
- 2. In the Apps section of the Overview page, click the **Milestone Arcus Surveillance** link. If the link does not display, click the **Apps** section heading.

The Milestone Arcus login page displays.

- 3. Log in by doing one of the following:
  - No user account exists. Click the Log in button.
  - A user account exists. Do the following:
    - a. Enter your user name and password in the user name and password fields.
    - **b.** Click the arrow button.

The Home View page displays.

4. Select Settings > Cameras.

The Cameras page displays.

- Next to the camera, click the Configure button.
   By default, the General tab is selected and the general camera settings display.
- Click the Recording tab. The Recording schedule page displays.
- To the right of the Recording schedule menu, click the Manage schedules button. The Manage Schedules page displays.
- 8. Next to the custom recording schedule that you want to delete, click the **Delete** button. A pop-up window displays a warning.
- Click the OK button.
   The pop-up window closes and the custom recording schedule is deleted.

### **Delete a Video Recording From a Camera**

#### To delete the video recordings for a recording schedule from a camera:

- **1.** Log in to the ReadyNAS.
- In the Apps section of the Overview page, click the Milestone Arcus Surveillance link. If the link does not display, click the Apps section heading.

The Milestone Arcus login page displays.

- **3.** Log in by doing one of the following:
  - No user account exists. Click the Log in button.
  - A user account exists. Do the following:
    - a. Enter your user name and password in the user name and password fields.
    - **b.** Click the arrow button.

- Select Settings > Cameras. The Cameras page displays.
- Next to the camera, click the Configure button.
   By default, the General tab is selected and the general camera settings display.
- Click the Recording tab. The Recording schedule page displays.
- 7. From the Recording schedule menu, select the schedule.
- At the bottom of the page, click the Delete Recordings button.
   A pop-up window displays a warning.
- 9. Click the OK button.

The pop-up window closes and the video recording for the selected recording schedule is deleted.

### Manage the Motion Detection Settings for a Camera

You can configure the following motion detection settings for an individual camera:

- The type of motion detection
- The size of the grid
- Whether an area of the grid must be excluded
- The size of the movements that the camera detects
- The camera sensitivity for movements
- The CPU impact

To manage the motion detection settings for a camera:

- 1. Log in to the ReadyNAS.
- In the Apps section of the Overview page, click the Milestone Arcus Surveillance link. If the link does not display, click the Apps section heading.

The Milestone Arcus login page displays.

3. Log in by doing one of the following:

- No user account exists. Click the Log in button.
- A user account exists. Do the following:
  - a. Enter your user name and password in the user name and password fields.
  - **b.** Click the arrow button.

- **4.** Select **Settings > Cameras**. The Cameras page displays.
- Next to the camera, click the Configure button.
   By default, the General tab is selected and the general camera settings display.
- 6. Click the Motion Detection tab.

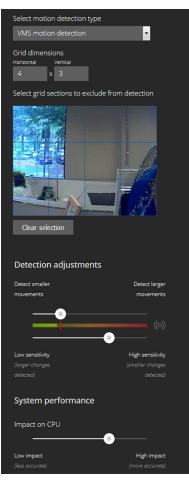

The page displays the camera s live feed divided by a grid. Any motion occurring in the live feed is highlighted in green.

7. Specify the following motion detection settings:

- Select motion detection type. Select one of the following options:
  - VMS motion detection. The camera motion detection is controlled by the video management software (VMS), which is the application. This is the default setting.
  - **Built-in camera motion detection**. The settings on the page are disabled and the camera motion detection is controlled by the camera.
- **Grid dimensions**. Using the grid dimension fields, specify the grid area by entering the dimensions in inches.
- Select grid sections to exclude from detection. Use the following options to control the grid:
  - Using the grid that is overlaying the live feed, designate areas of the grid to be excluded from motion detection by clicking one or more squares that you want to exclude.
  - Click the **Clear selection** button to clear the grid selections.
- **Detection adjustments**. Move the upper slider to specify whether the camera detects larger or smaller movements. Move the lower slider to specify the camera s sensitivity to these movements. A lower sensitivity lets the camera detect large changes. A higher sensitivity lets the camera detect smaller changes.
- **System performance**. Move the slider to control how motion detection impacts the CPU. A lower CPU use provides less accurate motion detection. A higher CPU use provides more accurate motion detection.
- **8.** Some settings are saved automatically but for other settings, click the **X** button. Your settings are saved and the page closes.

### **Disable a Camera**

You can temporarily disable a camera.

#### To disable a camera:

- **1.** Log in to the ReadyNAS.
- In the Apps section of the Overview page, click the Milestone Arcus Surveillance link. If the link does not display, click the Apps section heading.

The Milestone Arcus login page displays.

- 3. Log in by doing one of the following:
  - No user account exists. Click the Log in button.
  - A user account exists. Do the following:
    - a. Enter your user name and password in the user name and password fields.
    - **b.** Click the arrow button.

The Home View page displays.

4. Select Settings > Cameras.

The Cameras page displays.

5. Next to the camera, click the **Configure** button.

| Enabled                                                                                                    |  |
|----------------------------------------------------------------------------------------------------|--|
| ON ON                                                                                                    |  |
| IP address                                                                                                    |  |
| 10.1.117.4                                                                                                    |  |
| Camera name                                                                                                   |  |
| AXIS M1011-W Network Camera - 10.1.11                                                                         |  |
|                                                                                                    |  |
| User name and password                                                                                        |  |
| A user name and password may be required<br>credentials will disconnect access to the cam<br>Camera user name |  |
| root                                                                                                    |  |
| Camera password                                                                                               |  |
|                                                                                                    |  |
|                                                                                                    |  |
| Save credentials                                                                                              |  |
|                                                                                                    |  |
| Delete camera                                                                                                 |  |
|                                                                                                    |  |

By default, the **General** tab is selected and the general camera settings display.

6. Move the **Enabled** slider to the **OFF** position. The camera is disabled.

# **Manage Live Feeds**

You can view live feeds, move and control cameras with pan-tilt-zoom (PYZ) capabilities, and search and play back live feeds.

### **View a Detailed Live Feed**

The Home View page displays live feeds from all cameras. However, these feeds are small.

### To view a detailed live feed:

- 1. Log in to the ReadyNAS.
- 2. In the Apps section of the Overview page, click the **Milestone Arcus Surveillance** link. If the link does not display, click the **Apps** section heading.

The Milestone Arcus login page displays.

- 3. Log in by doing one of the following:
  - No user account exists. Click the Log in button.
  - A user account exists. Do the following:
    - a. Enter your user name and password in the user name and password fields.
    - **b.** Click the arrow button.

The Home View page displays, showing live feeds from all cameras.

4. Click the live feed for which you want to view details.

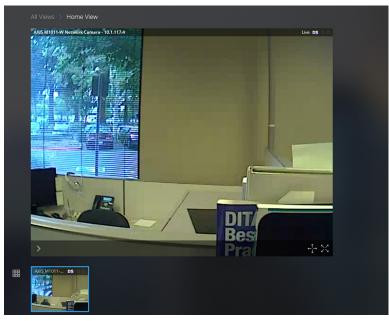

The live feed expands into a larger view. If multiple cameras are connected, other small live feeds display below the selected and enlarged live feed. (The previous figure shows a single live feed.)

5. To display medium-sized views of multiple feeds simultaneously, click the grid icon in the lower left of the page.

### **Control and Move a PTZ Camera**

For cameras with pan-tilt-zoom (PTZ) capabilities, you can control and move the camera using the application.

### To control and move a PTZ camera:

- 1. Log in to the ReadyNAS.
- 2. In the Apps section of the Overview page, click the **Milestone Arcus Surveillance** link. If the link does not display, click the **Apps** section heading.

The Milestone Arcus login page displays.

- **3.** Log in by doing one of the following:
  - No user account exists. Click the Log in button.
  - A user account exists. Do the following:
    - a. Enter your user name and password in the user name and password fields.
    - b. Click the arrow button.

The Home View page displays, showing live feeds from all cameras.

4. Click the live feed of the PTZ camera that you want to control and move.

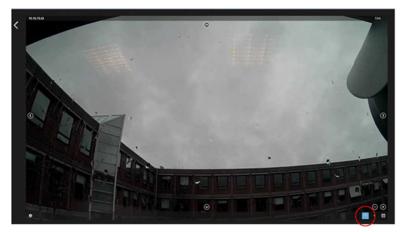

The live feed expands into a larger view.

Click the pan icon in the lower right corner of the live feed view.
 The pan icon might look different from the one that is displayed in the previous figure.
 The pan controls display.

The pan controls display.

6. Using the arrows icons in the live feed view, move the camera left or right or up or down, or zoom in or out.

### Search and Play Back a Live Feed

### To search and play back a live feed:

- 1. Log in to the ReadyNAS.
- In the Apps section of the Overview page, click the Milestone Arcus Surveillance link. If the link does not display, click the Apps section heading. The Milestone Arcus login page displays.
- 3. Log in by doing one of the following:
  - No user account exists. Click the Log in button.
  - A user account exists. Do the following:

- a. Enter your user name and password in the user name and password fields.
- **b.** Click the arrow button.

The Home View page displays, showing live feeds from all cameras.

4. Click the live feed that you want to search and playback.

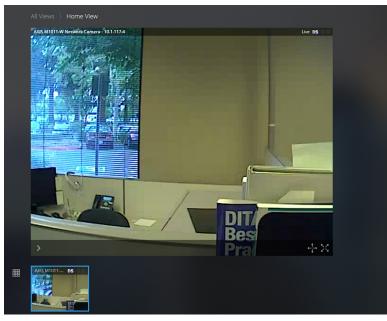

The live feed expands into a larger view. If multiple cameras are connected, other small live feeds display below the selected and enlarged live feed. (The previous figure shows a single live feed.)

Click the > play back button in the lower left corner of the live feed view.
 The playback toolbar displays and the live feed view is now in playback mode.

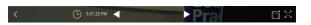

- 6. To navigate through the recordings, use the play icons.
- 7. To search for the live feed of a specific day and time, do the following:

a. In the playback toolbar, click the clock icon.

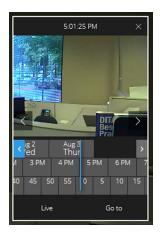

- **b.** Click in the calender section (displaying the days, hours, and minutes) and navigate through the days, hours, and minutes to the desired day and time.
- Click the Go to button.
   The day and time become active in the live feed view.
- **d.** To return to the current live feed view, click the **Live** tab at the bottom of the calendar pop-up window or click **X** in the upper right corner of the pop-up window.

# **Export a Video and View an Exported Video**

### To export a video, download an exported video, and view an exported video:

- 1. Log in to the ReadyNAS.
- 2. In the Apps section of the Overview page, click the **Milestone Arcus Surveillance** link. If the link does not display, click the **Apps** section heading.

The Milestone Arcus login page displays.

- 3. Log in by doing one of the following:
  - No user account exists. Click the Log in button.
  - A user account exists. Do the following:
    - a. Enter your user name and password in the user name and password fields.
    - **b.** Click the arrow button.

The Home View page displays, showing live feeds from all cameras.

4. Click the live feed that you want to export.

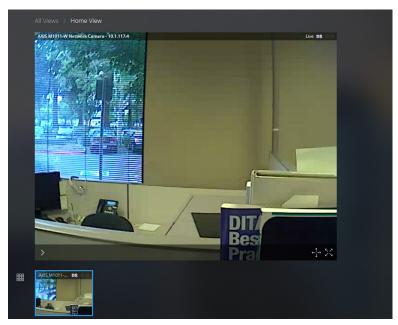

The live feed expands into a larger view. If multiple cameras are connected, other small-sized live feeds display below the selected and enlarged live feed. (The previous figure shows a single live feed.)

Click the > playback button in the lower left corner of the live feed view.
 The playback toolbar displays and the live feed view is now in playback mode.

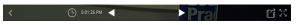

6. Click the export icon at the right of the toolbar.

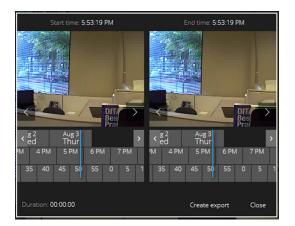

- 7. Click in the left calender section (displaying the days, hours, and minutes) and navigate through the days, hours, and minutes to the desired start day and time.
- 8. Click in the right calender section and navigate to the desired end day and time.
- Below the right calendar section, click the Create export button.
   The application creates the video file. When the process is complete, the Download button displays.

**10.** To download the video file to your computer, click the **Download** button and follow the instructions of your browser.

The video file is saved to your computer as a Matroska multimedia file (MKV file). To view the video on your computer you can use many different free video players including the VLC media player, which you can download by visiting *www.videolan.org*.

11. Click the Close button.

The Live page displays.

**12.** To view the exported video in the application, in the main menu at the top of the page, select **Exports**.

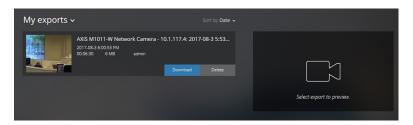

The page displays all exported video files.

**13.** To select a video file for playing, click anywhere in the exported video.

| My exports 🗸 |                                                                             | Sort by Date                                 |                                                          |
|--------------|-----------------------------------------------------------------------------|----------------------------------------------|----------------------------------------------------------|
|              | AXIS M1011-W Network Camera - 1<br>2017-08-3 600 53 PM<br>000630 6 M8 admin | 0.1.117.4: 2017-08-3 5:53<br>Download Delete | NUD M1011-W Network Camera - 10.1.117.4: 2017 Preview DS |

The video displays at the right of the page.

14. To play the exported video, use the play icons.

Note From this page you can also download or delete the exported video.